## 【別紙】申請手数料の納入方法

## 電子納付・窓口キャッシュレス決済の手引き

#### 【廃棄物処理法】

- ・ (特別管理)産業廃棄物収集運搬業(積替え保管を含む)許可申請
- ・ (特別管理)産業廃棄物処分業許可申請
- ・ 産業廃棄物処理施設設置許可申請等
- ・ 廃棄物再生事業者登録申請
- ・ 熱回収産業廃棄物処理施設設置者認定申請
- ・ 二以上の事業者による産業廃棄物処理に係る特例認定申請 【自動車リサイクル法】
	- ・ 解体業許可申請
	- ・ 破砕業許可申請

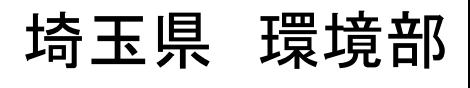

(令和6年1月)

## はじめに

・ 右記のリスト記載の申請等では、

1「電子申請・届出サービス」 を利用した手数料のお支払い(電 子納付)

又は

② 窓口キャッシュレス決済

で手数料をお支払いいただきます。

※ 埼玉県収入証紙の取扱いについては 次頁をご確認ください。

※ (特別管理)産業廃棄物収集運搬業(積 替え保管を除く。)の申請では、窓口キャッ シュレス決済は利用できません。電子納付 で手数料をお支払いいただきます。詳しくは 産業廃棄物指導課ホームページ「産業廃棄 物収集運搬業(積替え保管を除く。)の許 可・届出について」をご覧ください。

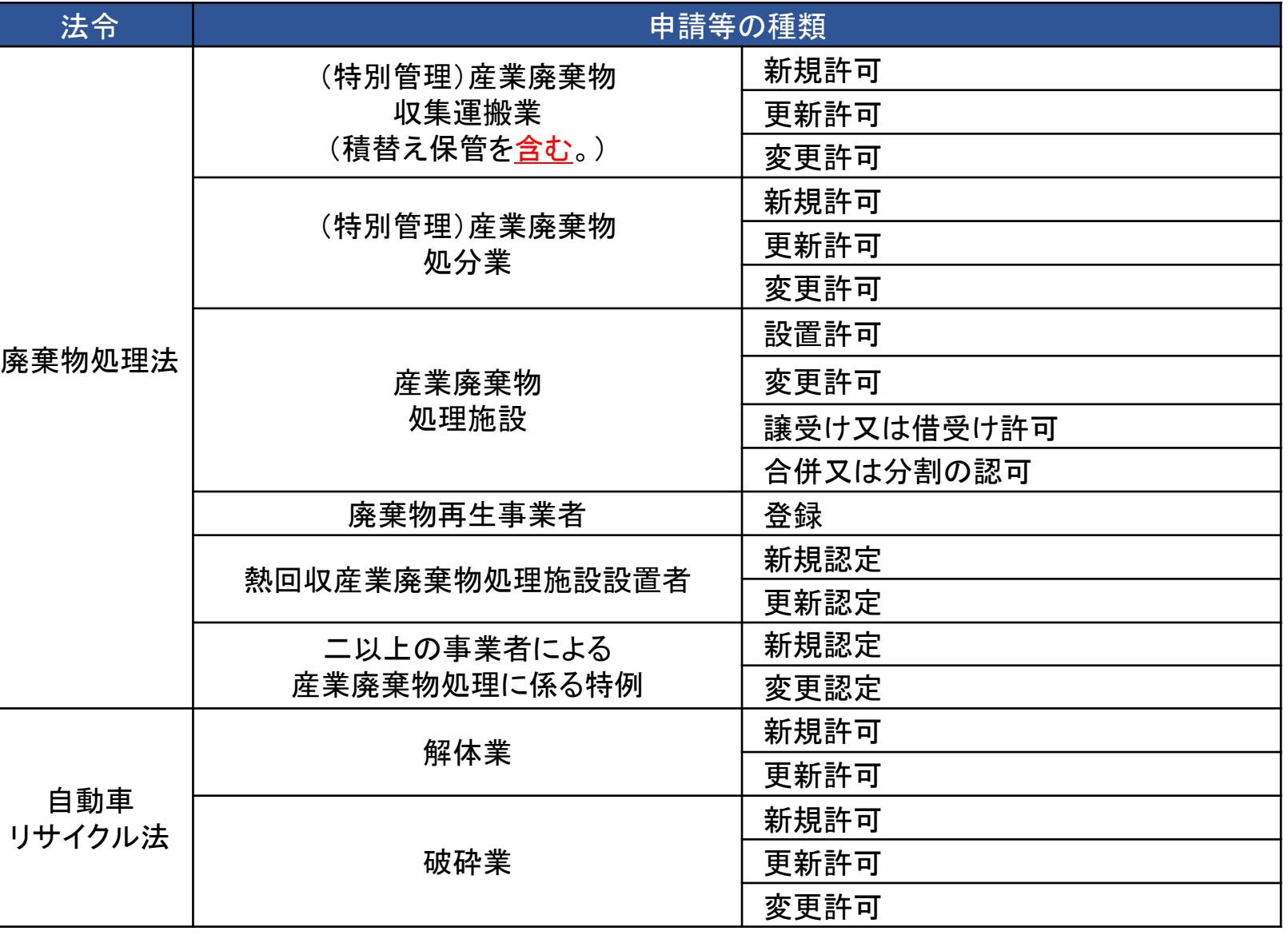

## 埼玉県収入証紙の取扱いについて

- 埼玉県収入証紙は令和5年12月末で販売を終了し、令和6年3月末で証紙による手数料納付も終了し ます。
- 証紙使用可能期間中(令和6年3月末まで)は、
	- ① 電子納付
	- ② 窓口キャッシュレス決済
	- ③ 埼玉県収入証紙による手数料の支払い

①~③のいずれかの方法でお支払いいただきます(別々の方法の合算での支払いはできません)。

- 購入済みの埼玉県収入証紙が必要な手数料に満たない場合は、①又は②の方法で手数料をお支払 いください。
- 令和6年4月以降は①又は②の支払い方法のみとなります。
- 埼玉県収入証紙は令和10年12月末まで還付を受けられます。
- 還付手続きについては、県ホームページの「収入証紙の返還」をご覧ください。

<https://www.pref.saitama.lg.jp/a1201/shoushi/shoushi-henkan.html>

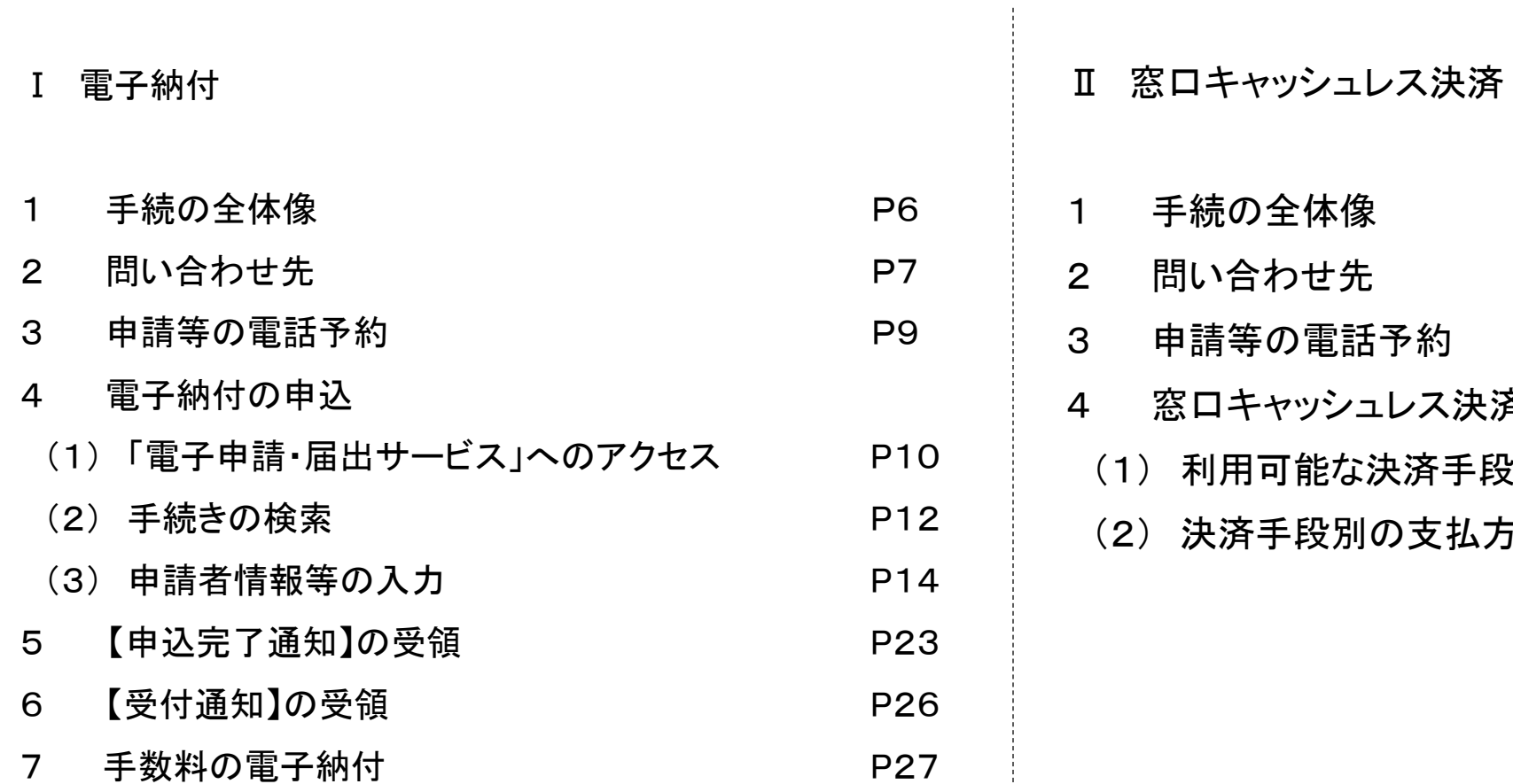

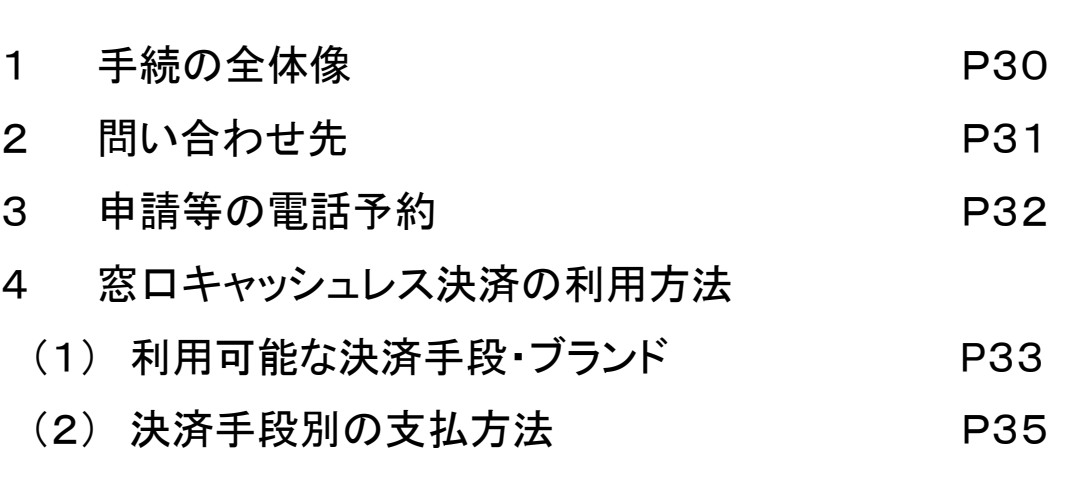

# 電子納付

## **1 手続の全体像**

【1】→【9】の順に進んでください。 【】の後の数字はマニュアルの項目番号に対応しています。

#### この手引きでは、赤太枠で囲った部分を説明します。 申請書等の提出については各申請等の手引等を御確認ください。

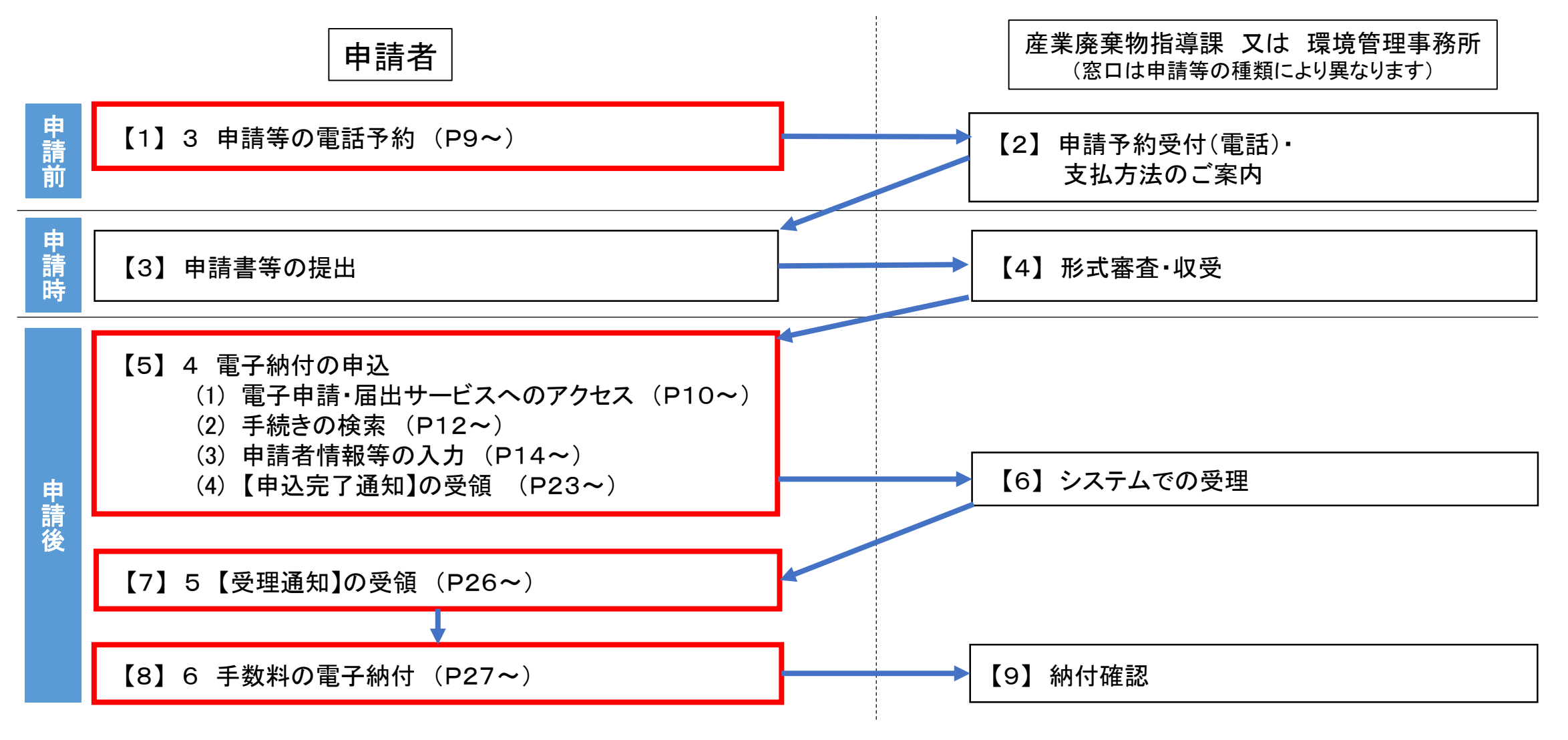

## **1 手続の全体像**

- ・ 電子納付とは「電子申請・届出サービス」を利用した申請手数料のお支払い方法です 申請書提出後に、申込み手続きをお願いします
- ・ 「電子申請・届出サービス」を利用するには連絡がとれるメールアドレスが必要です (迷惑メール対策等を行っている場合には、「pref-saitama@test.e-tumo.jp」からのメール受信が可能な 設定に変更してください

上記の対策を行っても、申込画面のURLを記載したメールが返信されて来ない場合には、別のメールア ドレスを使用して申込を行ってください)

・ 支払方法はクレジットカード又はペイジーです(詳しくは「6 手数料の電子納付」を御 確認ください)

## 2 問い合わせ先

- ・申請内容についてお困りの場合は、申請の種類に応じて、各申請窓口までお問合せください。
- ・電子申請・届出サービスの操作方法等についてお困りの場合は、以下のお問い合わせ先に ご連絡ください。
- 【固定電話】 0120-464-119(フリーダイヤル)
- 【携帯電話】 0570-041-001(有料)
	- 電話による問い合わせは、平日9時~17時(土日祝日及び12月29日~1月3日を除く)
- $[F A X] 06-6455-3268$
- 【 E-mail 】 help-sinsei-saitama@apply.e-tumo.jp
	- 又は電子申請届出サービス内の問い合わせフォーム

FAX、E-mailは24時間365日受付

#### 産業廃棄物指導課・環境管理事務所一覧

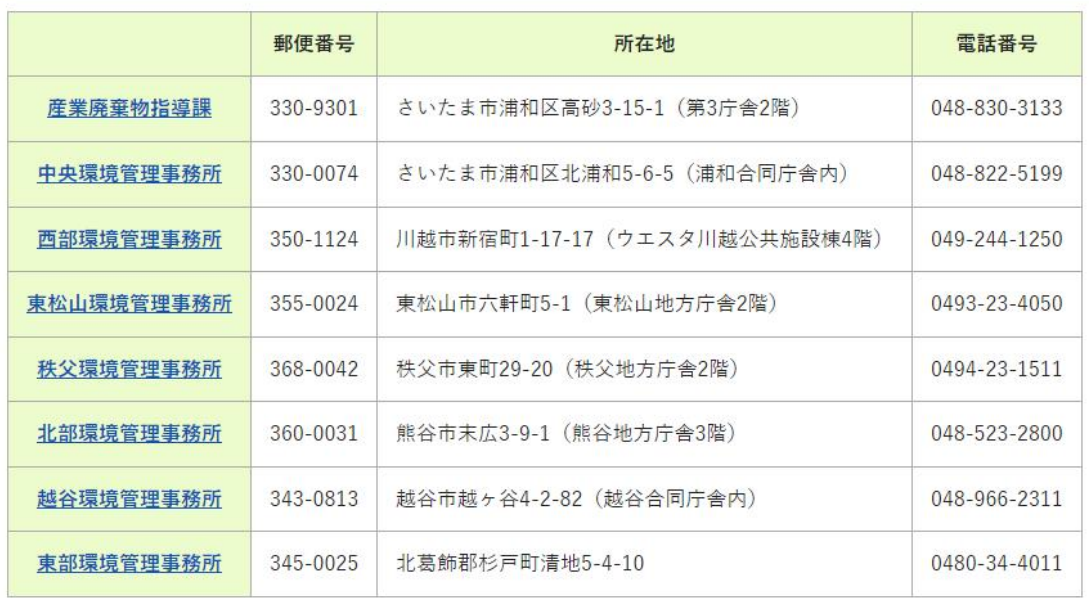

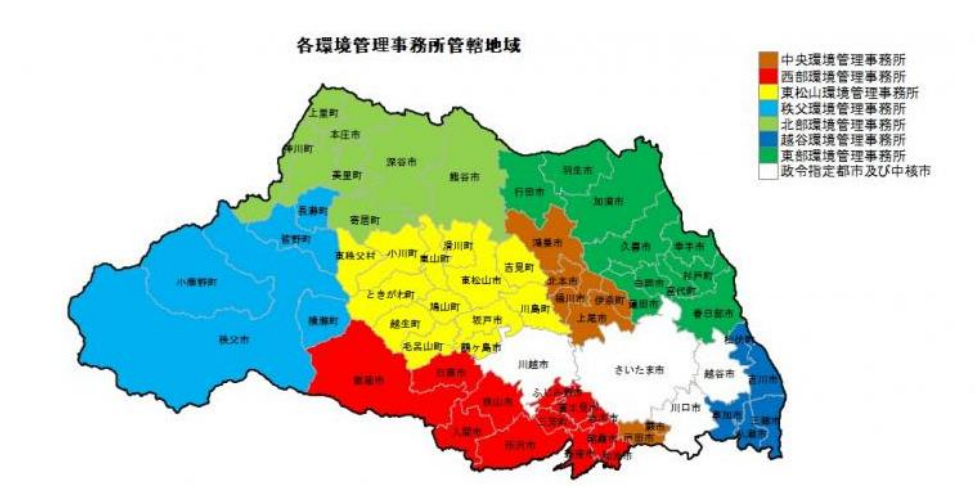

埼玉県ホームページで申請等の種類ごとの申 請方法を確認し、掲載されている窓口に電話 で申請を予約してください。

例:収集運搬業(積替え保管を含む。)、処分 業の場合

[https://www.pref.saitama.lg.jp/a0506/sanpai](https://www.pref.saitama.lg.jp/a0506/sanpai-fukumu.html)fukumu.html

#### 予約の際、担当者に「手数料の支払い方法は 電子納付」であることを御連絡ください。

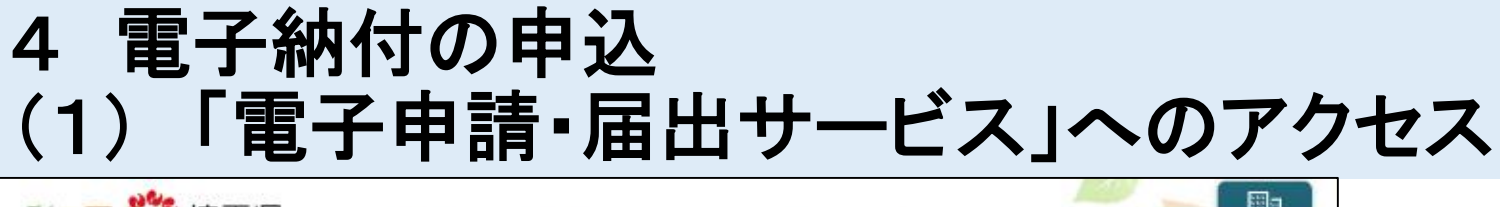

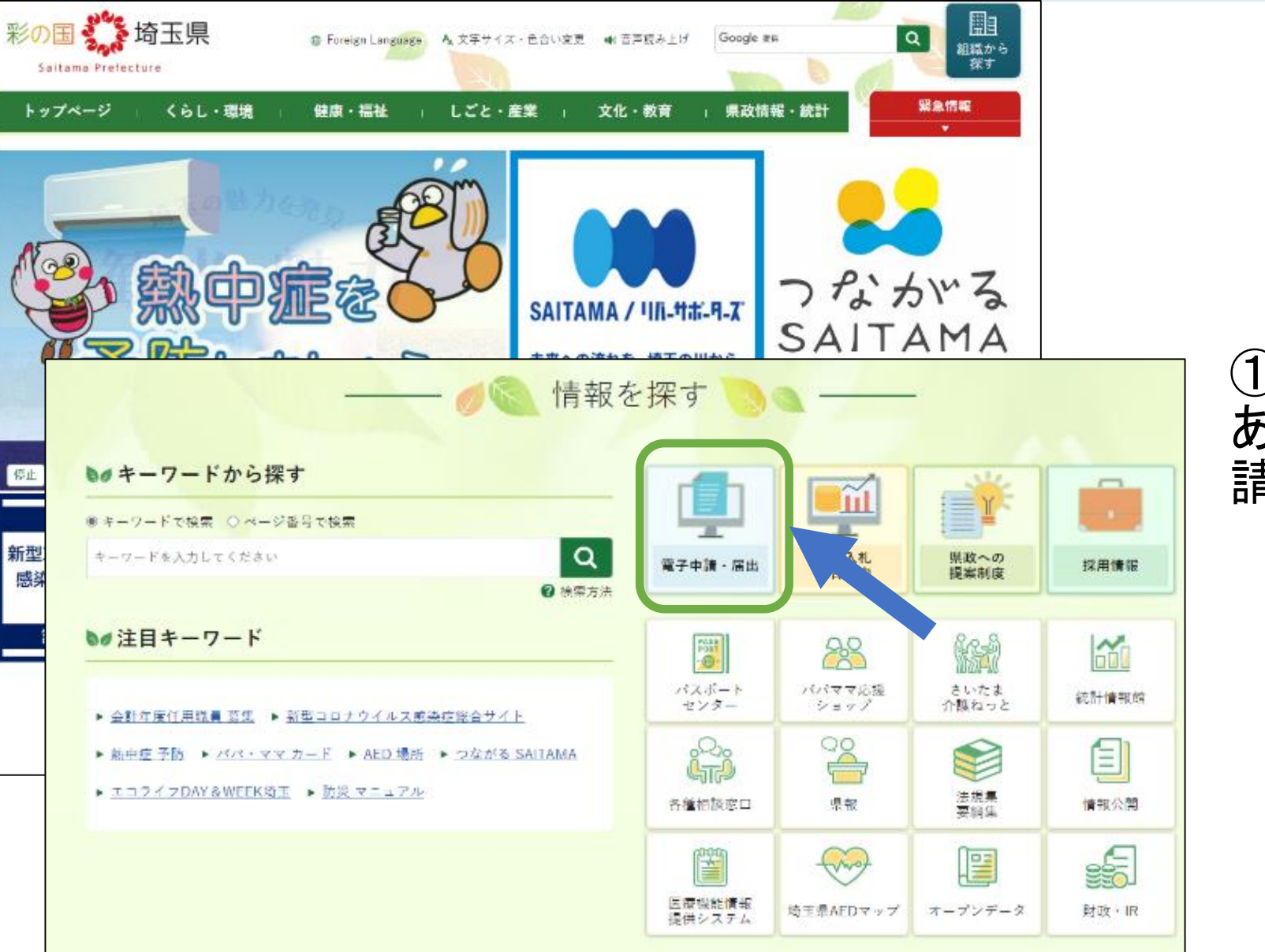

### ① 埼玉県トップページ下部に ある「情報を探す」から「電子申 請・届出」をクリックします

### 4 電子納付の申込 (1) 「電子申請・届出サービス」へのアクセス

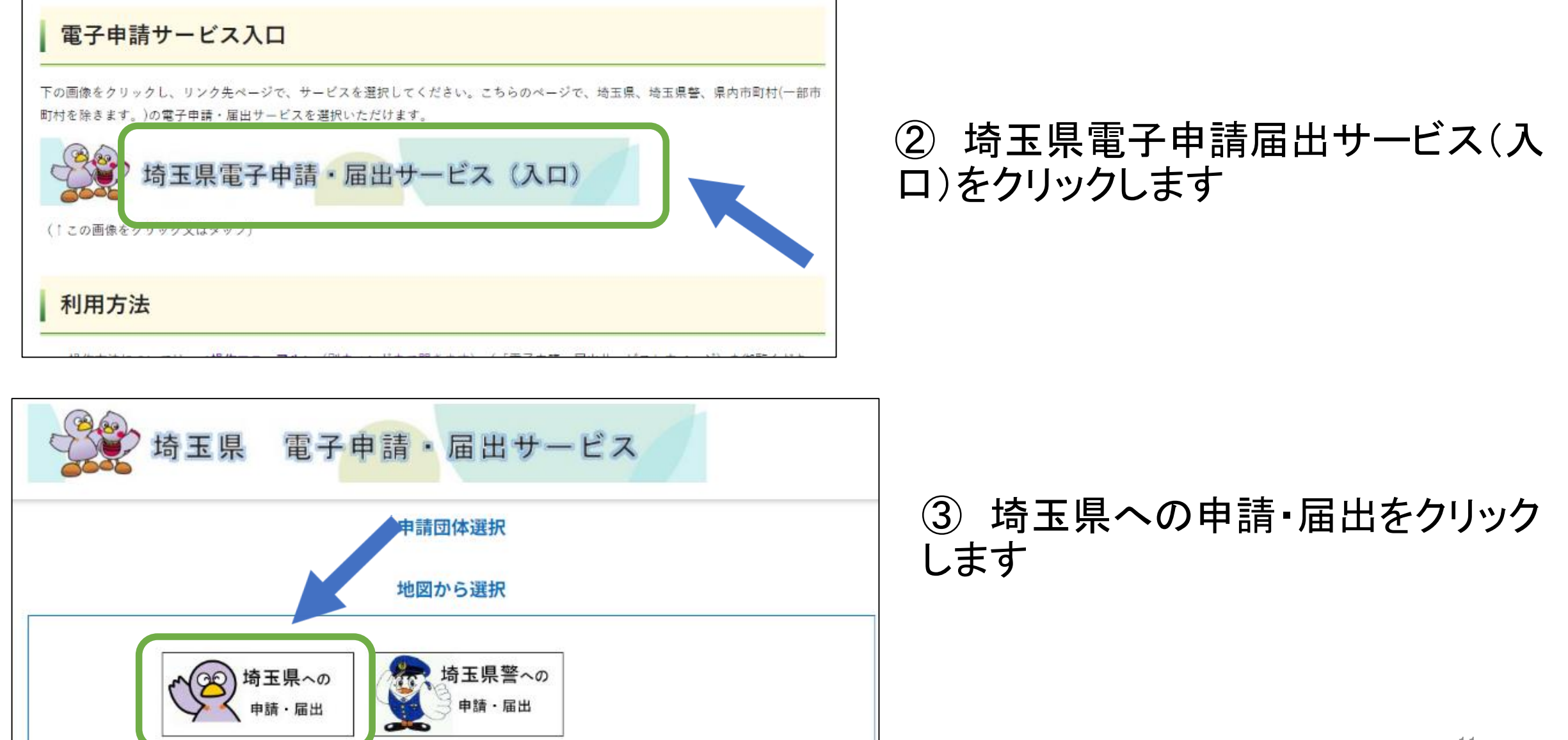

### 4 電子納付の申込 (2) 手続の検索

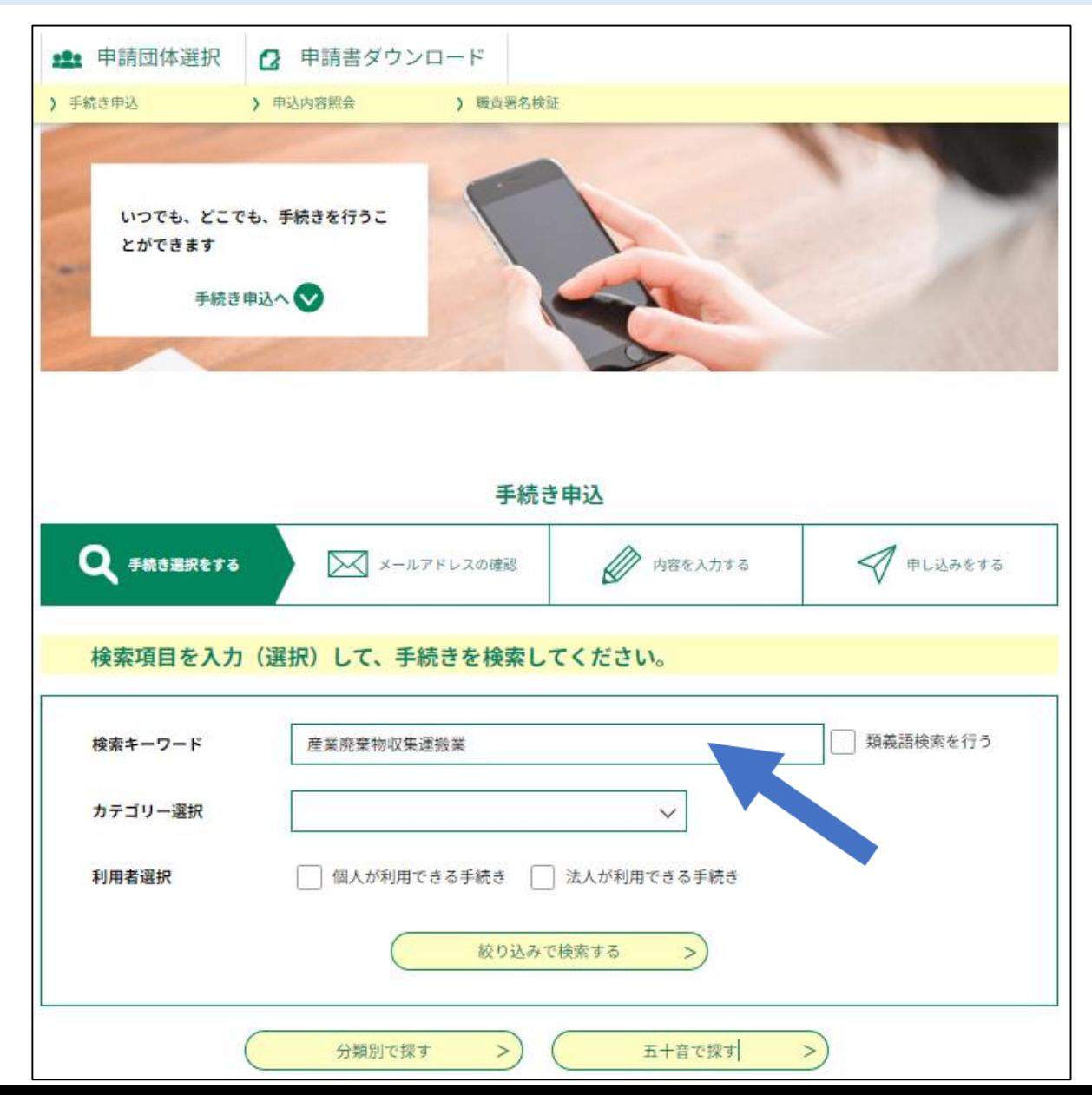

#### ① 検索キーワードを入力して検索

#### ※注意

環境管理事務所が窓口の申請等\*1の場合 は、環境管理事務所名\*2を検索キーワード に含めてください(環境管理事務所毎に申 請等のページがあります)。

#### 例: 「産業廃棄物収集運搬業 積替え保管を含む 更新 中央」

\*1 (特別管理)産業廃棄物処理業の更新許可申請、 再生事業者登録、

熱回収産業廃棄物処理施設設置者の更新認定申請、 自動車リサイクル法の解体業・破砕業の更新許可申請

\*2 中央、西部、秩父、北部、東部、東松山、越谷

### 4 電子納付の申込 (2) 手続の検索

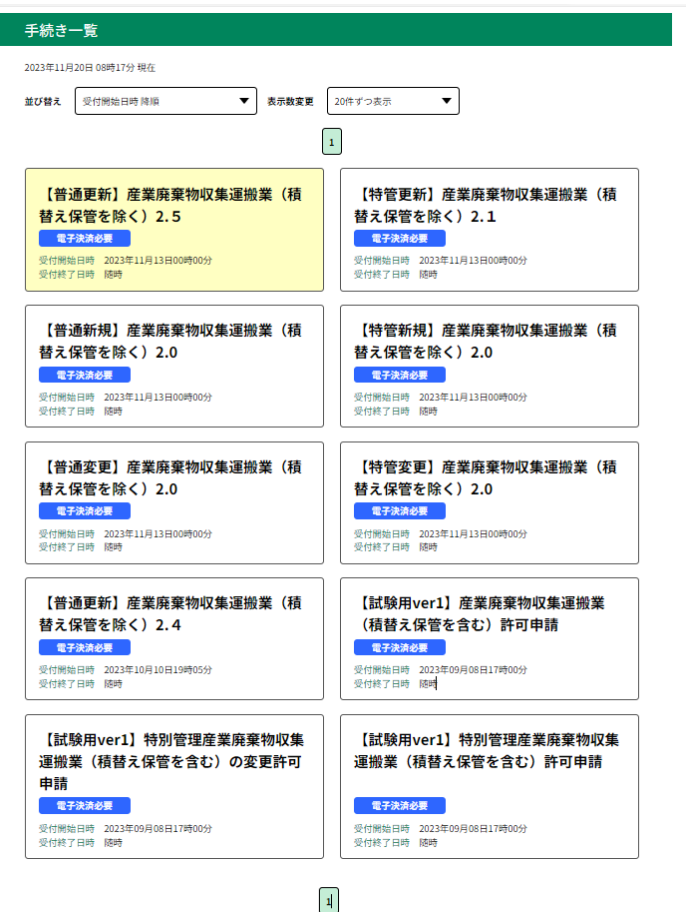

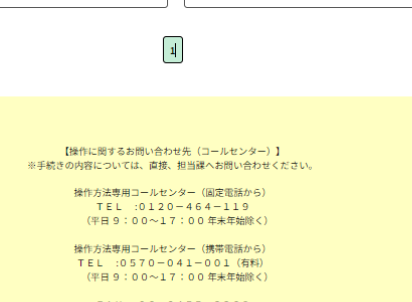

 $FAX : 06 - 6455 - 3268$ 電子メール: help-shinsei-saitama@apply.e-tumo.jp

【各手続き等の内容に関するお問い合わせ先】 直接各手続きの担当課にお問い合わせください。

#### ③ 該当する手続き(申請書様式)を選択します

申請の種類ごとに申込が必要となります

(例:収集運搬業(積替え保管を含む。)変更許可申請と処分業の変更許可 申請を同時に行う場合は、それぞれ申込が必要です)

産業廃棄物処理施設の申請は施設ごとに申込が必要となります。

(例:破砕機2施設の場合、2回申込むことが必要です)

#### ※注意

申請等の種類に間違いがないか御確認ください。特に、

- 新規、更新、変更の区分はあっているか
- 環境管理事務所が窓口の場合、事務所名はあっているか をお確かめください。

誤っていた場合、再度申込が必要となります。

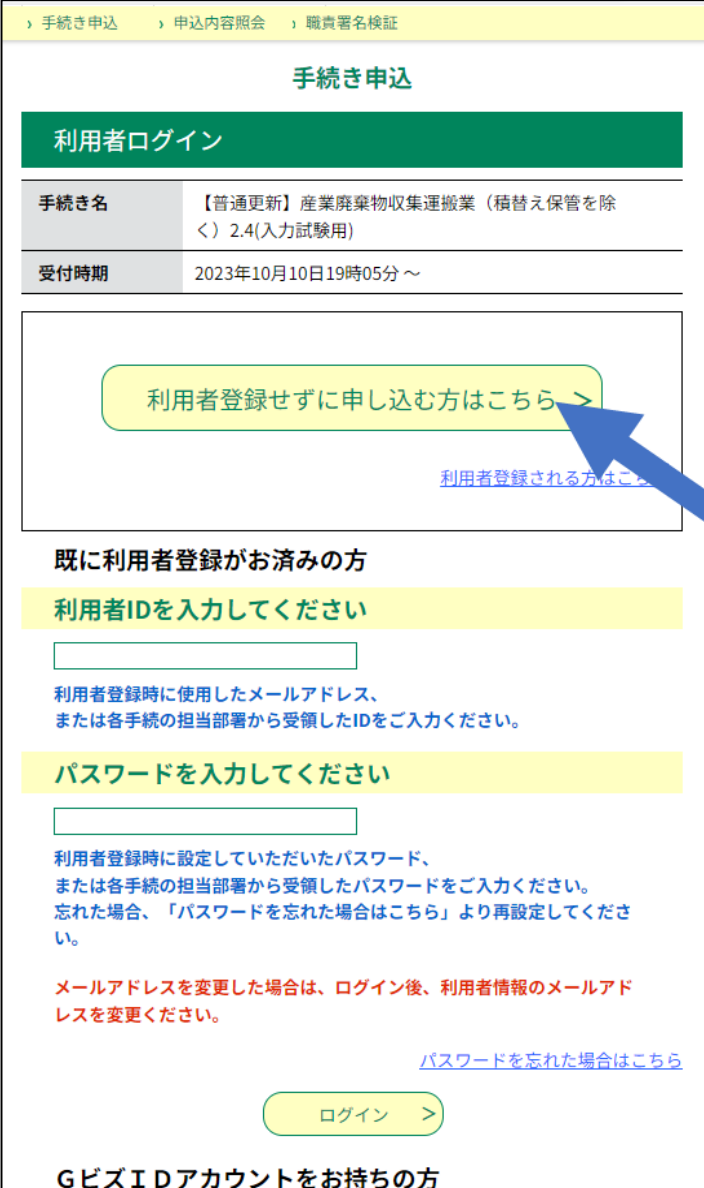

### ① 手続き(申請書様式)の選択後、 「利用者登録をせずに申し込む方はこちら >」 をクリックします

#### <sub>企</sub>會子納付には<u>連絡のとれるメールアドレス</u>が必要です

(迷惑メール対策等を行っている場合には、「pref-saitama@test.etumo.jp」からのメール受信が可能な設定に変更してください。 上記の対策を行っても、申込画面のURLを記載したメールが返信されて 来ない場合には、別のメールアドレスを使用して申込を行ってください)

#### つこの手引きで御案内する申請等の手続きでは、利用者 登録は必要ありません。

他課所の申請等で利用者登録したメールアドレスを使 う場合は「既に利用者登録がお済みの方」より下の項目を 入力してください。

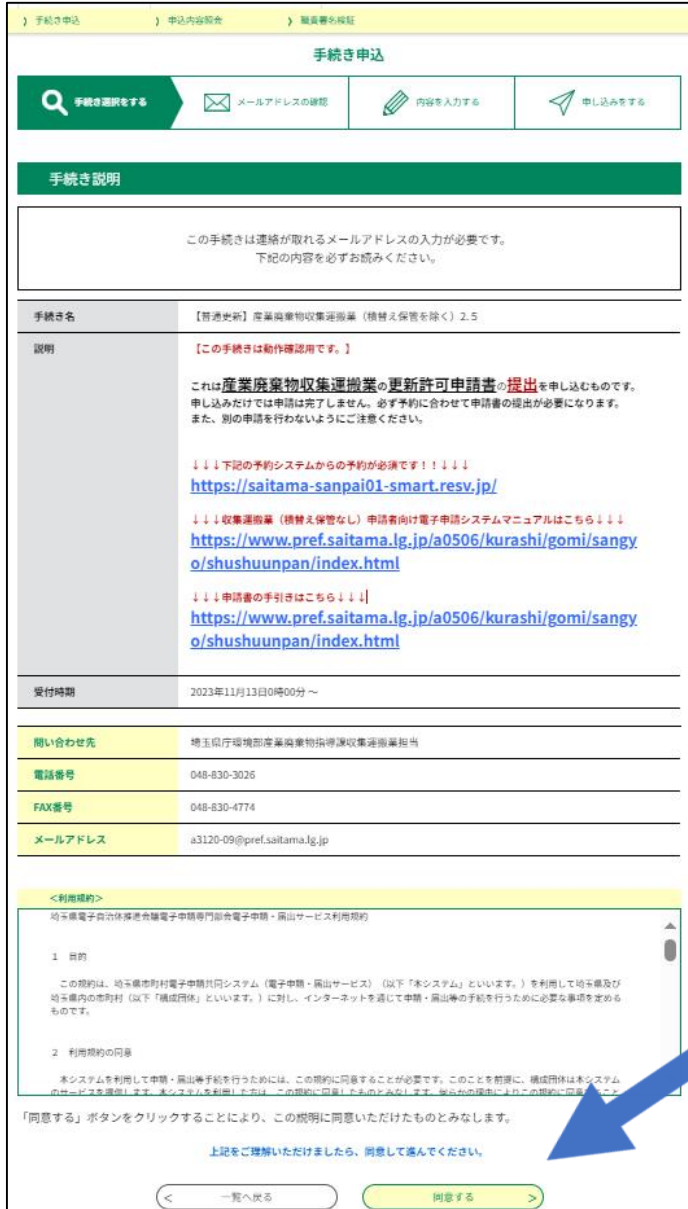

### ② 利用規約を確認し「同意する」を選択します

#### 利用者登録がお済みの方は、P18の⑥の手順にお進 みください( P15~17の③~⑤の手順はありません)。

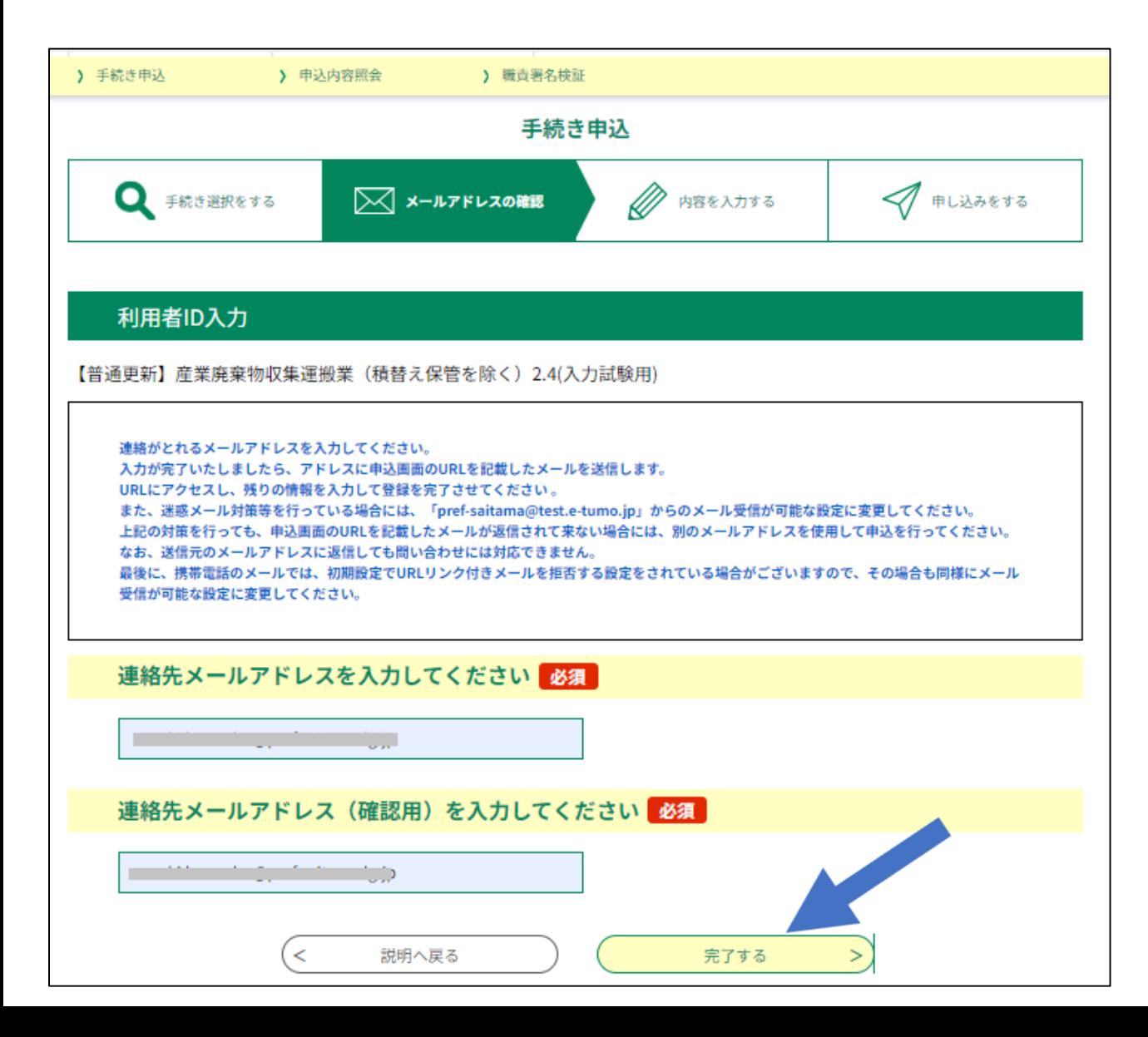

### ③ メールアドレスを入力し、「完了する」 ボタンをクリックします(利用者登録をせず に申し込む場合のみ)

### 4 電子納付の申込 (3) 申請者情報等の登録

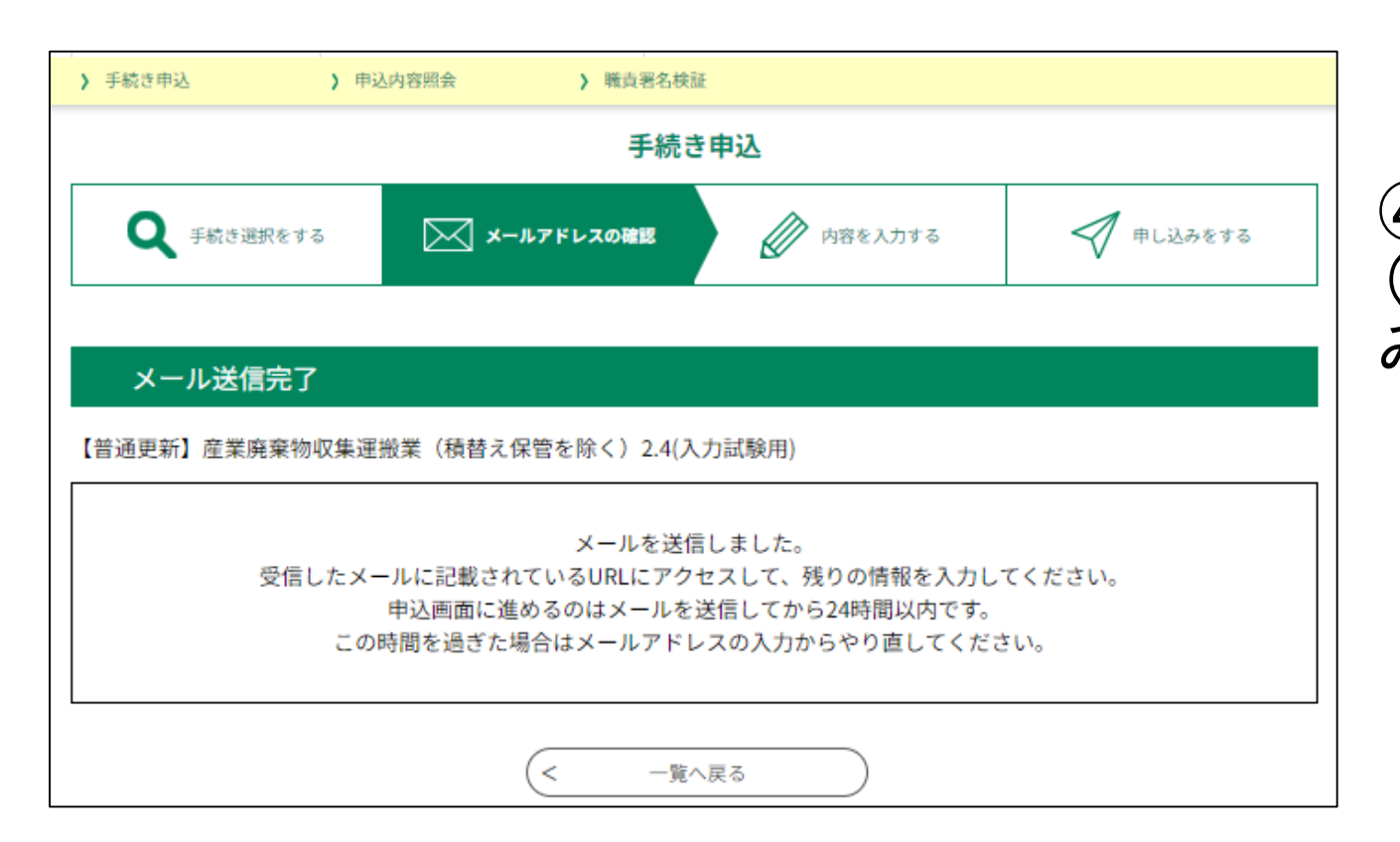

④ メール送信完了画面を確認します (利用者登録をせずに申し込む場合の み)

手続き名: |の申込画面へのURLをお届けします。 ◆パソコン、スマートフォンはこちらから https: $\overline{7/1}$ 上記のURLにアクセスして申込を行ってください。 |間い合わせ先| このメールは自動配信メールです。 返信等されましても応答できませんのでご注意ください。

### ⑤ 受信したメールに記載されている URLにアクセスします(利用者登録をせ ずに申し込む場合のみ)

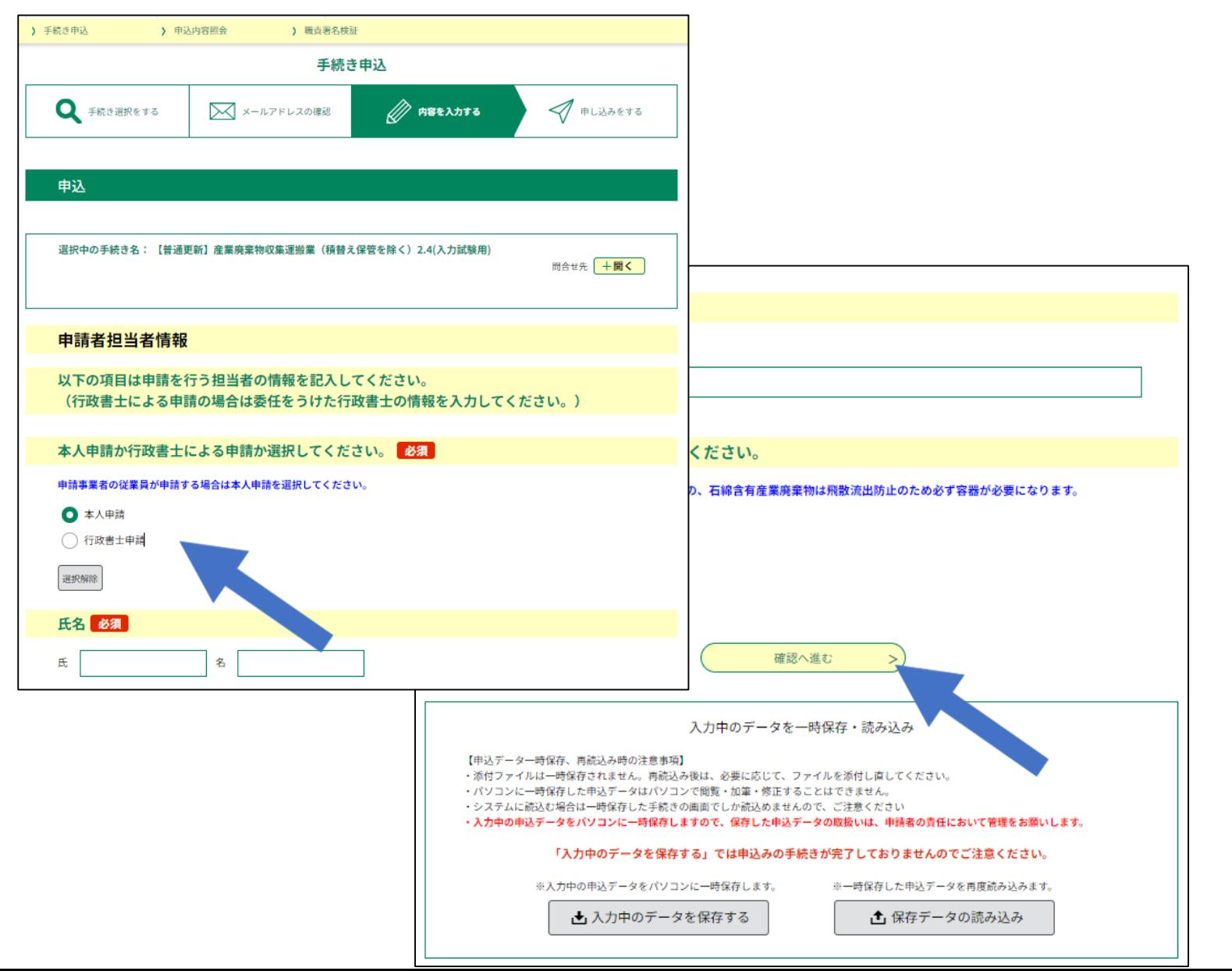

⑥ 申請担当者情報、申請者情 報のほか、申請に必要な事項を 入力します

行政書士による申請の場合は、 ここで行政書士申請を選択してください。

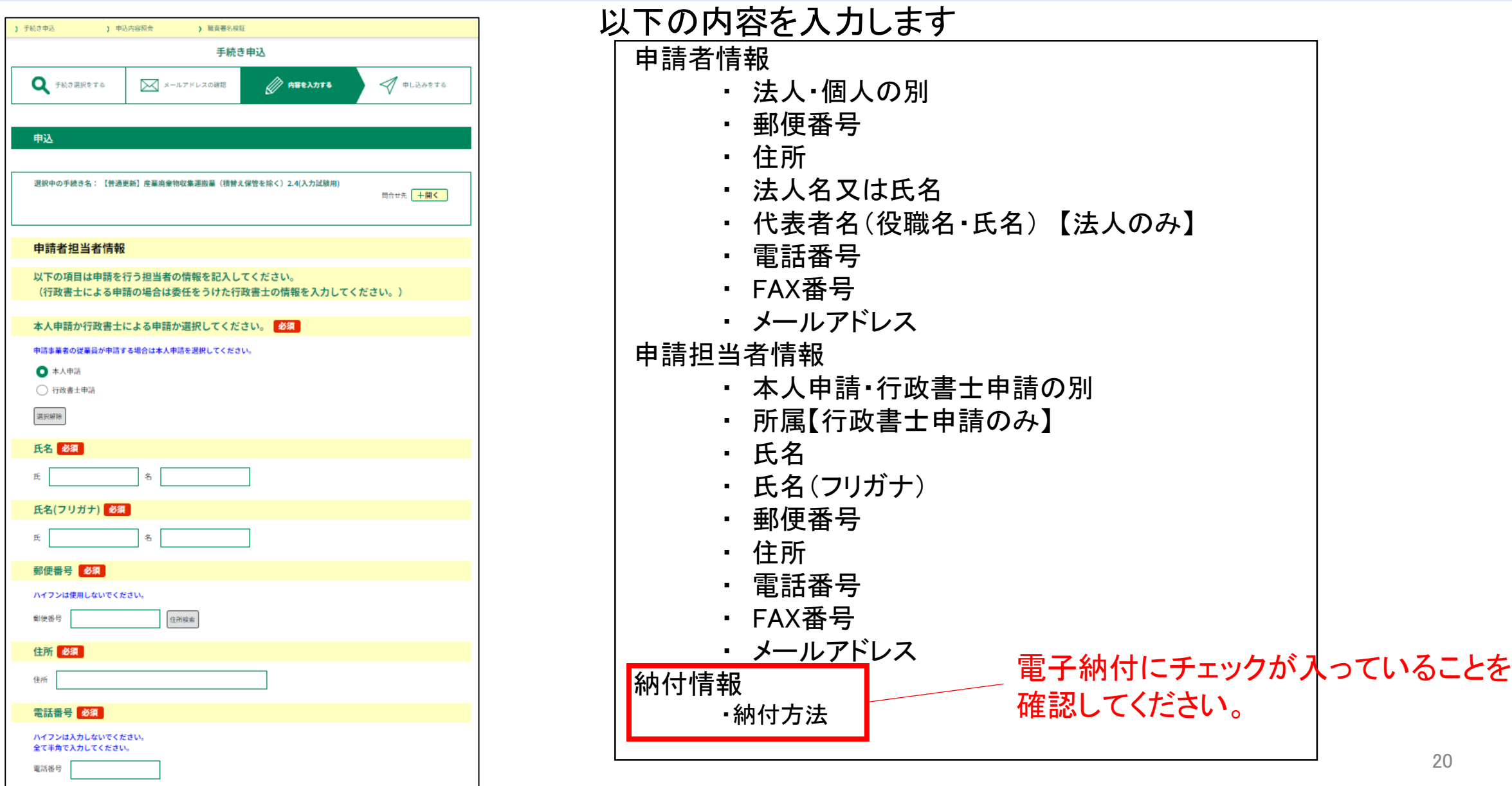

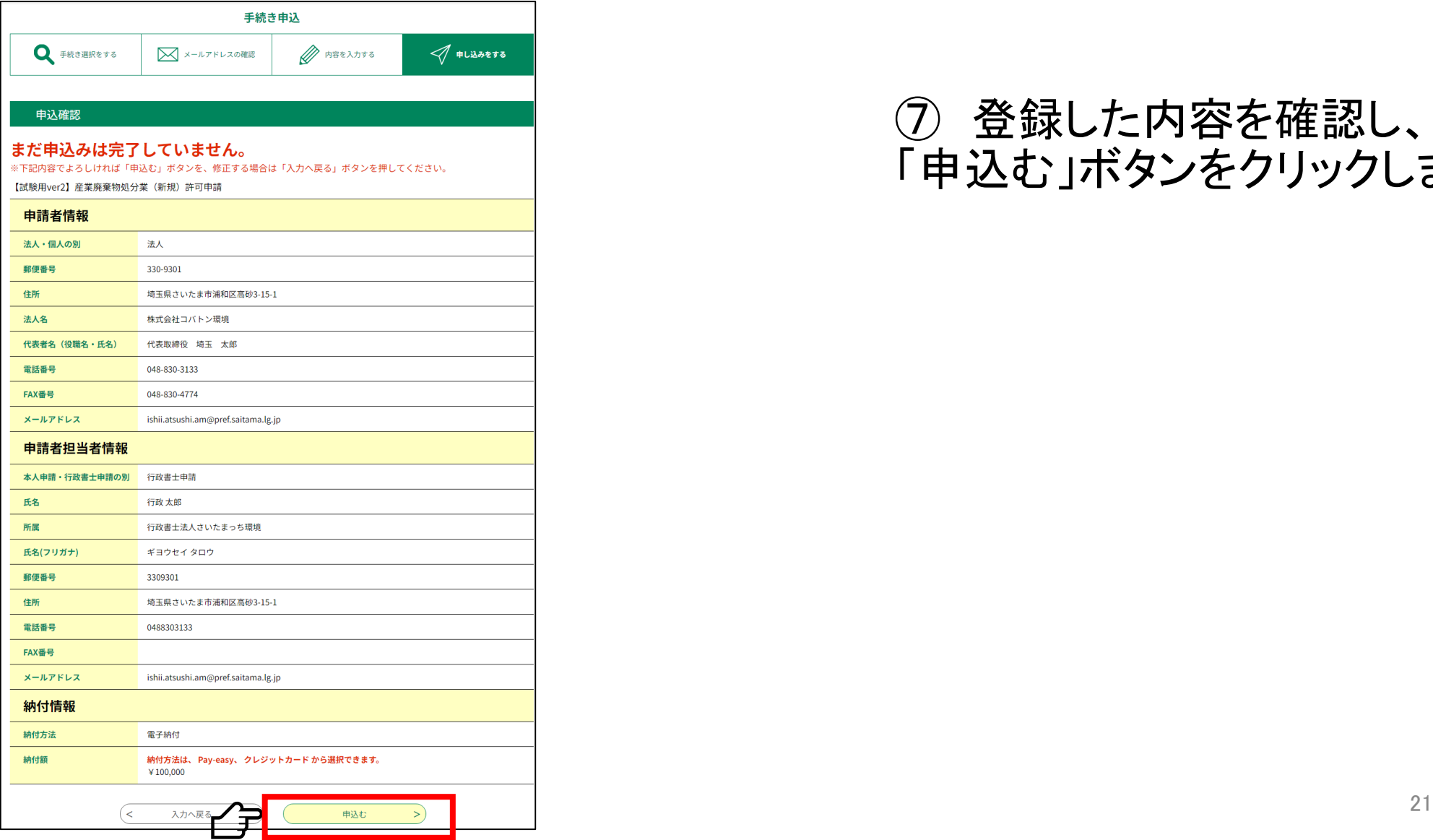

#### ⑦ 登録した内容を確認し、 「申込む」ボタンをクリックします

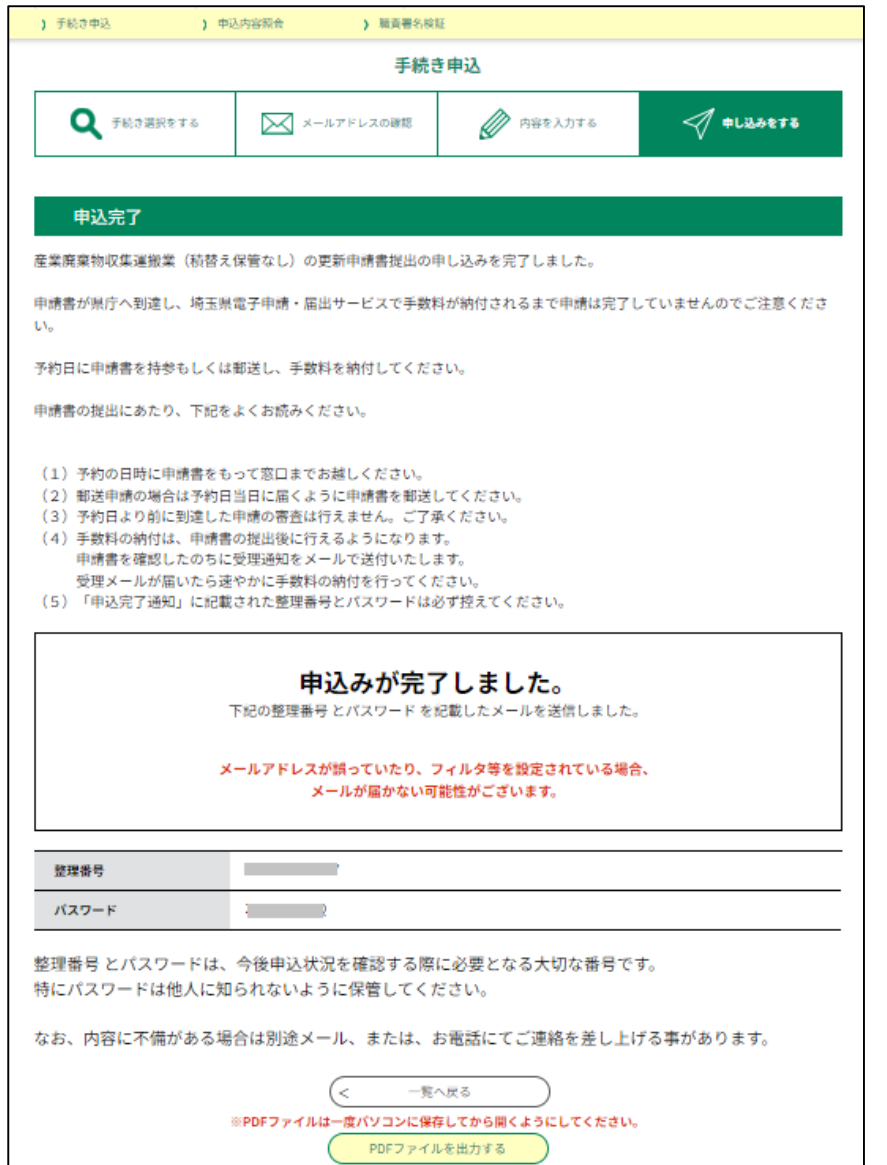

### ① 申込みが完了し、整理番号・パス ワードが発行されたことを確認します

### 4 電子納付の申込 (4) 【申込完了通知】の受領

埼玉県市町村電子申請・届出サービス

整理番号: パスワード

法人名

手続き名 の申込が完了しました。 上記の通り整理番号とパスワードをお伝えいたします。

これらは、申請手数料を納付するための画面(申込内容照会)へアクセスするために必要 なものです。 必ず控えてください。 どちらも半角英数字で、大文字、小文字は区別されます。 他人に知られないよう大切に保管してください。

申込内容照会URL ◆パソコン、スマートフォンはこちらから https://test.e-tumo.jp/pref-saitama-u/inquiry/inquiry initDisplay

操作に関するお問合わせ(コールセンター)

操作方法専用コールセンター (固定電話から) TEL:  $0120 - 464 - 119$ (平日 9:00~17:00 年末年始を除く)

操作方法専用コールセンター(携帯電話から) TEL : 0570-041-001 (有料) (平日 9:00~17:00 年末年始を除く)

手続きの内容についてのお問合せ

埼玉県環境部産業廃棄物指導課審査担当 電話: 048-830-3133 FAX: 048-830-4774  $x - \mu$ : a3120-04@pref.saitama.lg.jp

このメールは自動配信メールです。

こちらのメールへの返信には対応することができませんのでご了承ください。

① 登録したメールアドレス宛に、発行 された整理番号とパスワードが記載さ れた【申込完了通知】が配信されたこ とを確認します

#### ※注意

整理番号・パスワードの確認できるメールの配 信は、1回限りです。紛失に注意してください。

### 4 電子納付の申込 (4) 【申込完了通知】の受領

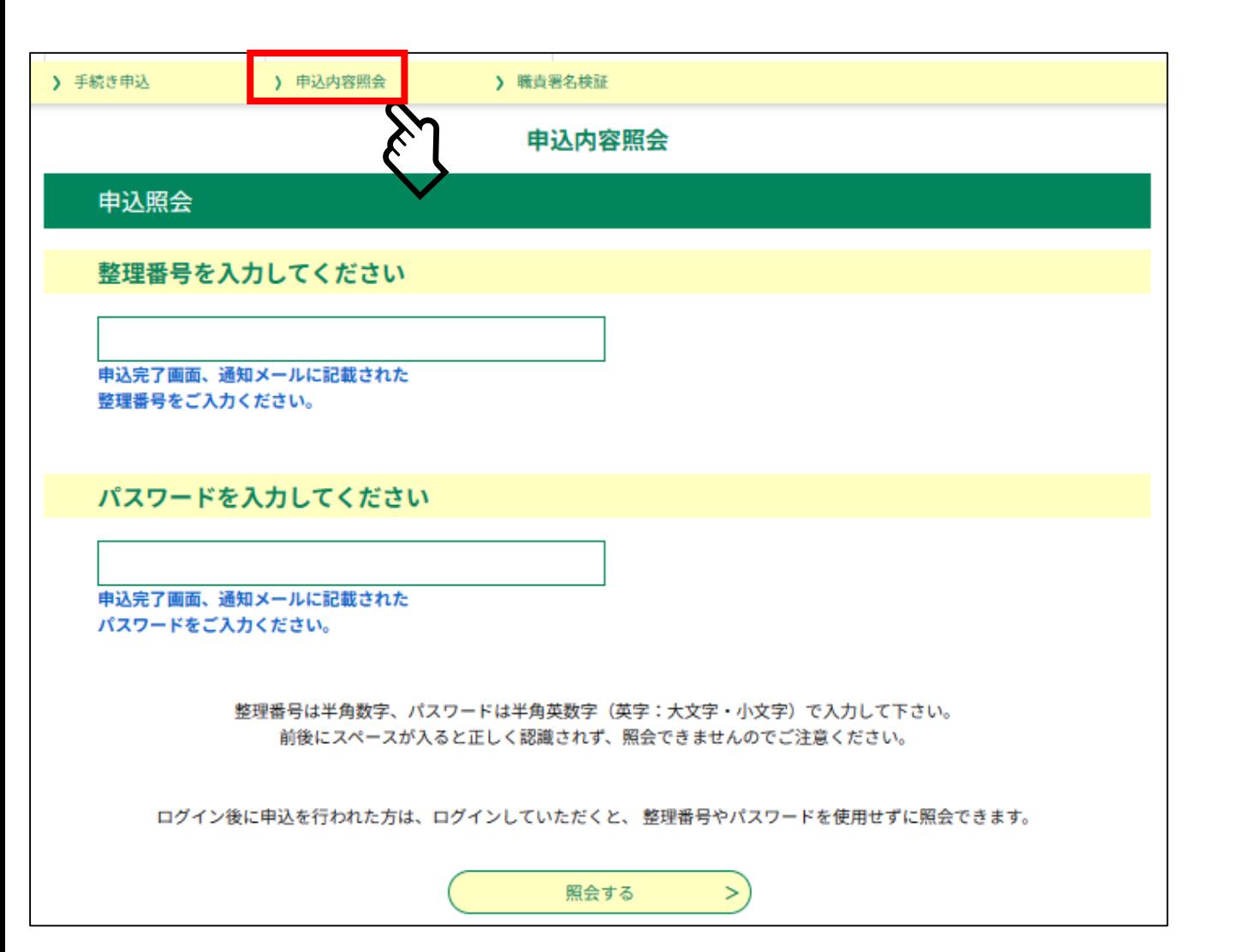

② 申込みの内容を照会したいと きは、電子申請・届出サービスに ログインした後のトップページにあ る「申込内容照会」をクリックし、発 行された整理番号・パスワードを 入力します

### 4 電子納付の申込 (4) 【申込完了通知】の受領

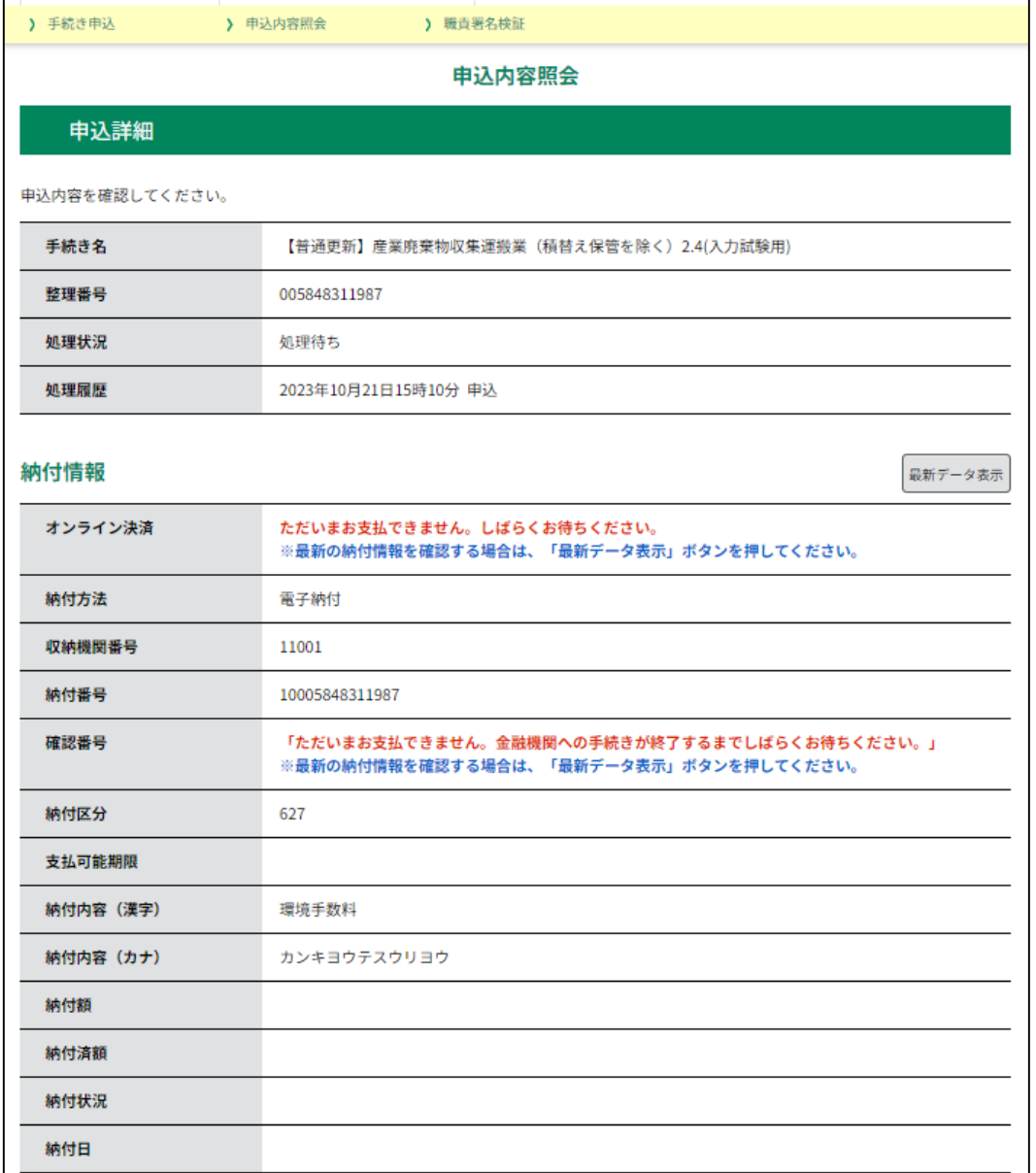

#### ③ 申込内容照会画面では、納付情 報、申請者担当者情報、申請者情報 が確認できます

## 5 【受理通知】の受領

埼玉県市町村電子申請・届出サービス 手続き名: 【試験用ver2】 整理番号 上記申請を受理しました。 ・ 下記URLから申込内容照会を行い、手数料を納付してください。<br>整理番号とパスワードは先にお送りした【申込完了通知】に記載されています。 - 支払い可能期限は、メールが送信されてから土日祝日を含め15日以内です。 必ず期限内に納付してください。 • お支払いが確認できない場合、再度、最初から申請し直しとなります。 申込内容照会画面 https://apply.e-tumo.jp/pref-saitama-u/inquiry/inquiry\_initDisplay.action 〇 クレジットカード決済をご利用される場合<br>申込内容照会画面内の【【Omni Payment Gateway(NTTデータ決済代行)でお支払 い】からお支払いください。 ○ ペイジーをご利用される場合 申込内容照会から、収納機関番号、納付番号、確認番号、及び納付区分を確認し、イン ターネットバンキングや銀行ATMでお支払いください。(ペイジーの使い方: https://www.pay-easy.jp/howto/) ↓↓↓操作に関するお問い合わせ先 (コールセンター) ↓↓↓ 操作方法専用コールセンター(固定電話から) TEL:  $0120 - 464 - 119$ (平日 9:00~17:00 年末年始を除く) 操作方法専用コールセンター (携帯電話から) TEL: 0570-041-001 (有料) (平日 9:00~17:00 年末年始を除く) ↓↓↓手続きの内容についてのお問合せ↓↓↓ 問い合わせ先 埼玉県環境部産業廃棄物指導課審査担当 電話: 048-830-3133 FAX: 048-830-4774  $x - \mu$ : a3120-04@pref.saitama.lg.jp ※このメールは自動配信メールです。 返信等されましても応答できませんのでご注意ください。

#### ① 申込み完了後に、職員が申込み 内容を確認し、受理します。

② 申込受理後、左のような【受理通 知】が、登録されたメールアドレス宛に 配信されます

### ※注意

支払い可能期限は、受理通知が送信 されてから土日祝日を含め15日以内 です。必ず15日以内にお支払いくだ さい。

### 手数料の電子納付

) 手続き申込

> 申込内容照会

) 職責署名検証

申込内容照会

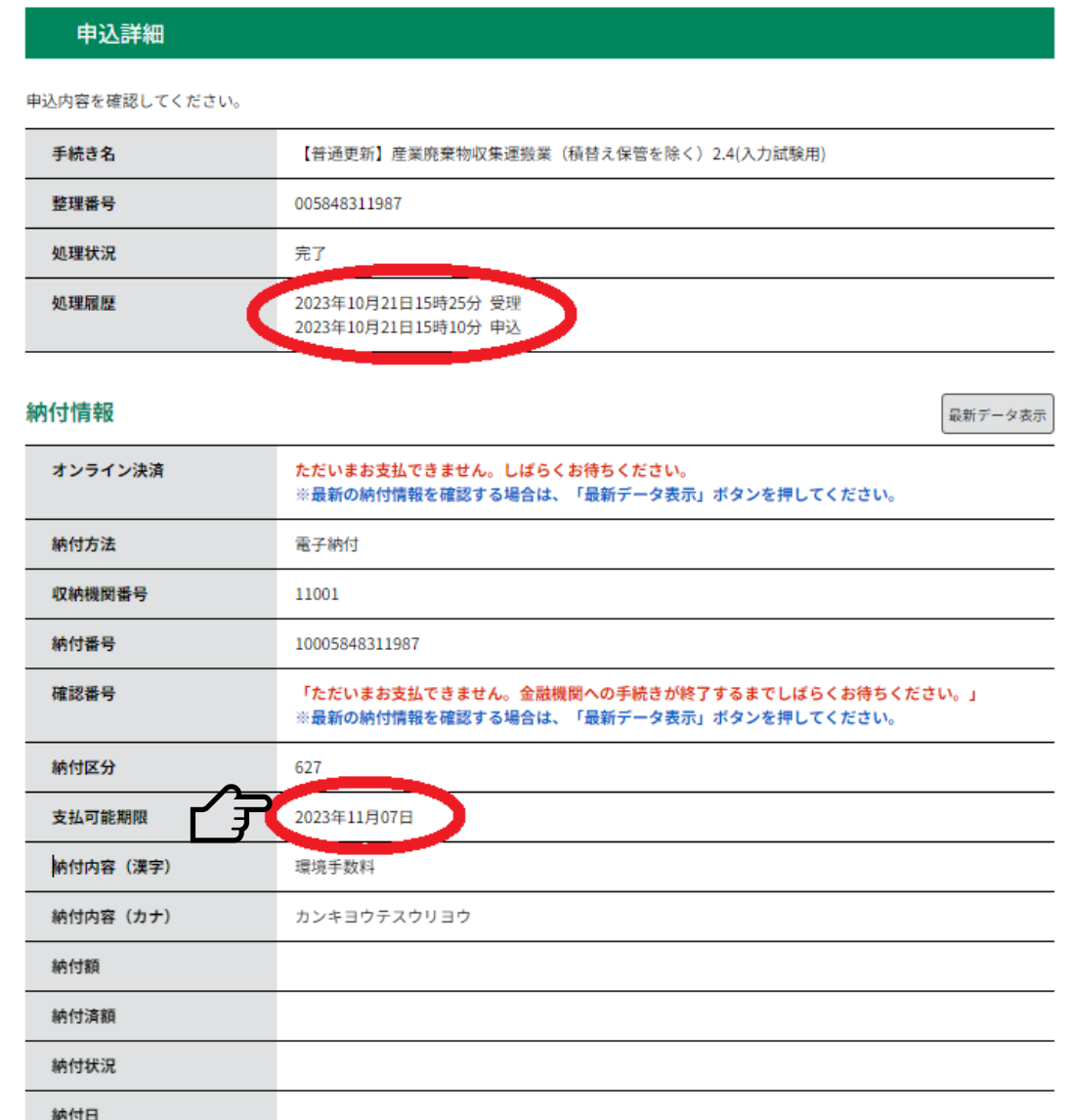

① メールを受信したら、電子申請・届出 サービスにアクセスし、申込内容照会画面か ら内容を確認し、速やかに手数料を電子納 付してください

(メールが届くまでは、手数料の納付はでき ません)

(注意)支払い可能期限までに手数料が納付され ない場合は、再度、最初から申請し直しとなります

電子納付に関する問い合わせ

【固定電話】 0120-464-119(フリーダイヤル) 【携帯電話】 0570-041-001(有料) 電話による問い合わせは、平日9時~17時(土日祝日及 び12月29日~1月3日を除く)

 $[F A X] 06-6455-3268$ 【 E-mail 】 [help-sinsei-saitama@apply.e-tumo.jp](mailto:help-sinsei-saitama@apply.e-tumo.jp) 又は電子申請届出サービス内の問い合わせフォーム FAX、E-mailは24時間365日受付

## 6 手数料の電子納付

② 支払方法はクレジットカード又はペイジーです

・ 使用できるクレジットカードのブランドは

Visa、Mastercard、JCB、American Express、Diners Club の5種類です

注意: 上記は電子納付の場合に使用できるブランドです

(窓口キャッシュレス決済の場合は、VisaとMastercardの2種類です)

・ ペイジーは対応している金融機関のインターネットバンキング又はATMで支払いが可能 です(コンビニ窓口・コンビニの共用ATMは不可)

対応している金融機関はこちら(<https://www.pref.saitama.lg.jp/a1201/kinyukikan.html>)を御 |確認ください

ペイジーの使い方についてはこちら(<https://www.pay-easy.jp/howto/>(日本MPN推進協議 会HP))も参考にしてください

# Ⅱ 窓口キャッシュレス決済

### **1 手続の全体像**

【1】→【7】の順に進んでください

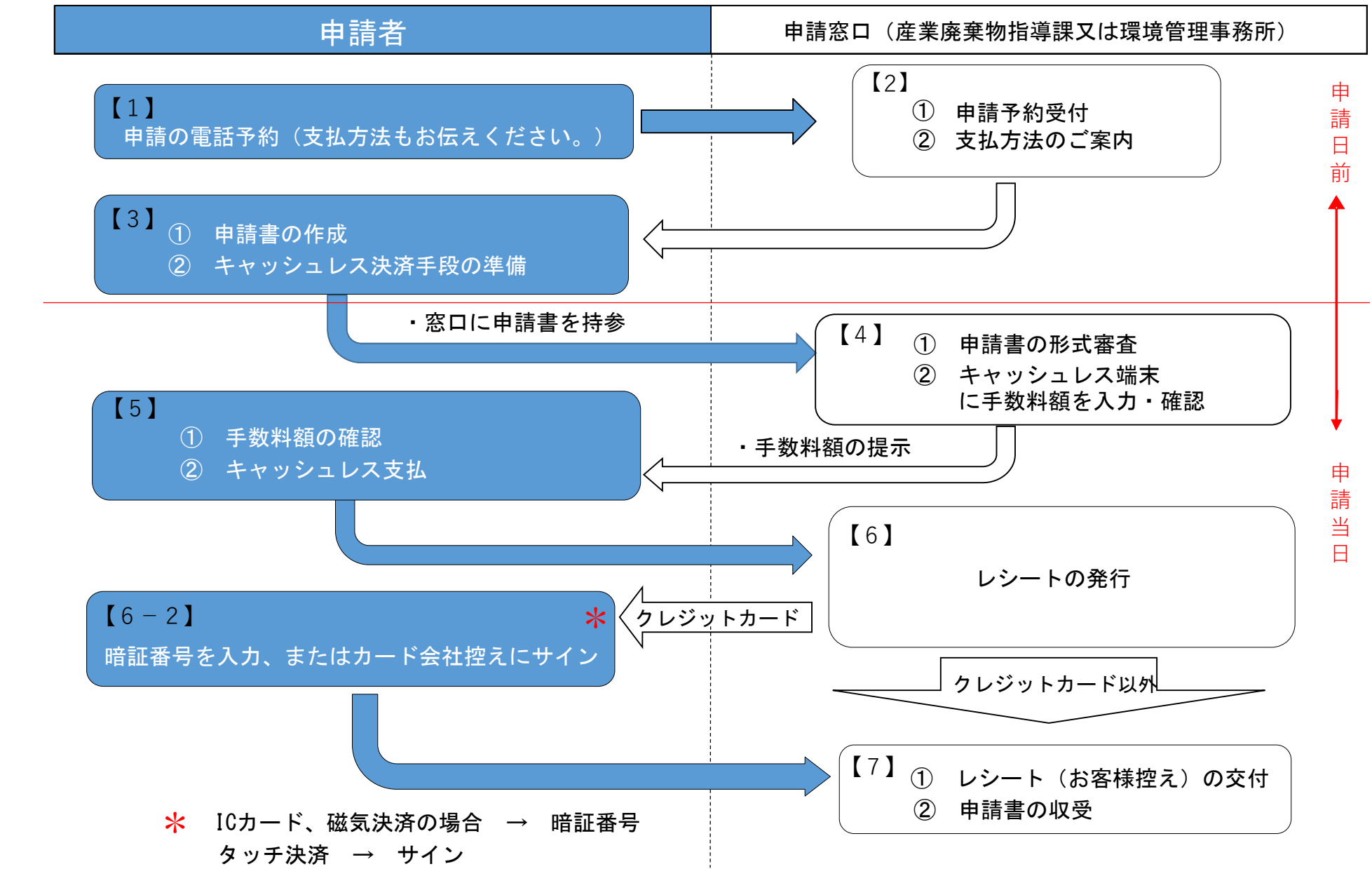

## 2 問い合わせ先

・申請内容についてお困りの場合は、申請の種類に応じて、各申請窓口までお問合せください。

- ・申請種類により使用できる決済方法は異なりますので、詳しくは本手引きのP34以降の記 載や申請される許可等についての埼玉県ホームページでのご案内をご確認ください。
- ・「収入証紙廃止に伴うキャッシュレス決済に関するQ&A」(埼玉県出納総務課ホームページ) もあわせて御確認ください。

<https://www.pref.saitama.lg.jp/a1201/shoushi/question-answer.html>

#### 産業廃棄物指導課・環境管理事務所一覧

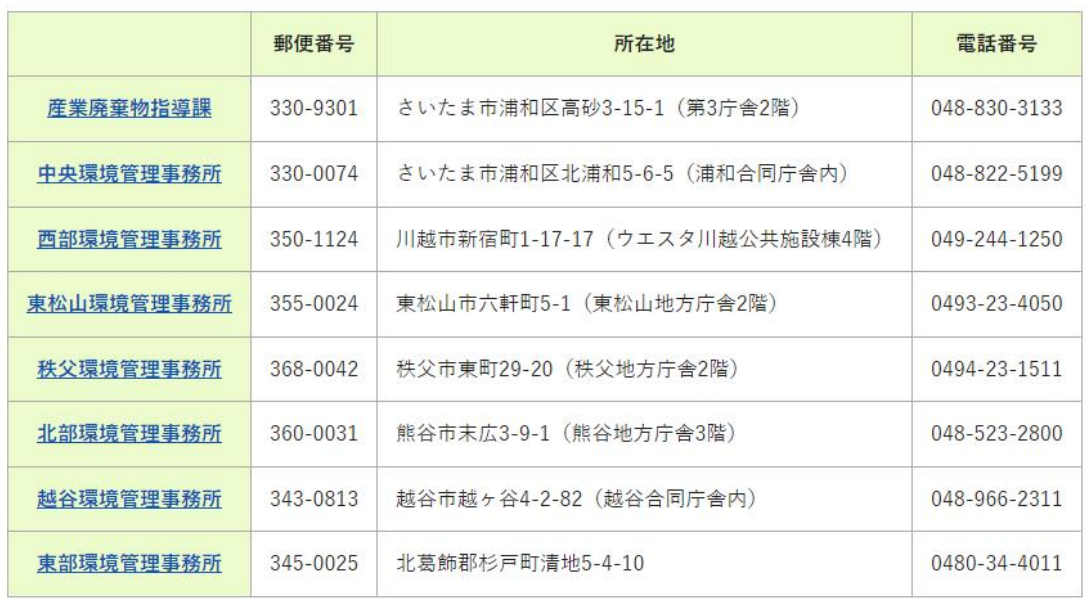

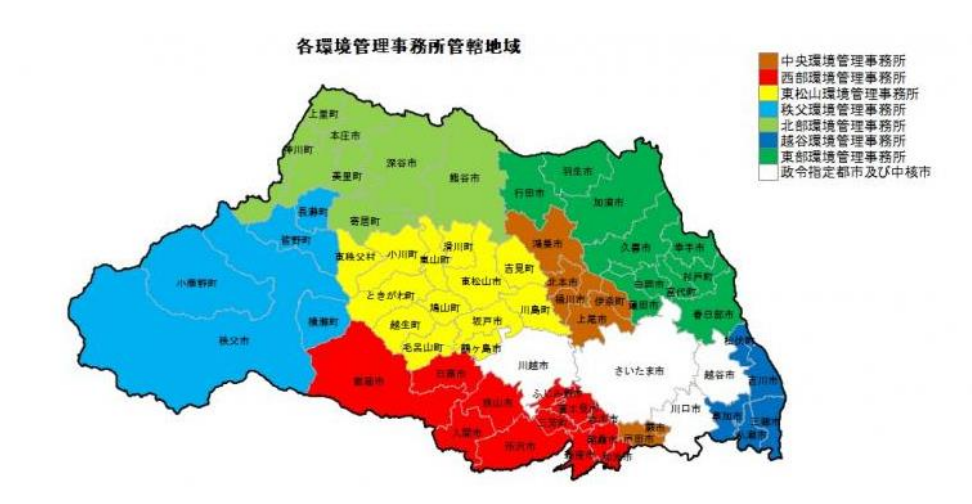

埼玉県ホームページで申請等の種類ごとの申 請方法を確認し、掲載されている窓口に電話で 申請を予約してください。

例:収集運搬業(積替え保管を含む。)、処分業 の場合

[https://www.pref.saitama.lg.jp/a0506/sanpai](https://www.pref.saitama.lg.jp/a0506/sanpai-fukumu.html)fukumu.html

予約の際、担当者に「手数料の支払い方法は キャッシュレス決済」であることを御連絡ください。

### 4 窓口キャッシュレス決済の利用方法 (1) 利用可能な決済手段・ブランド

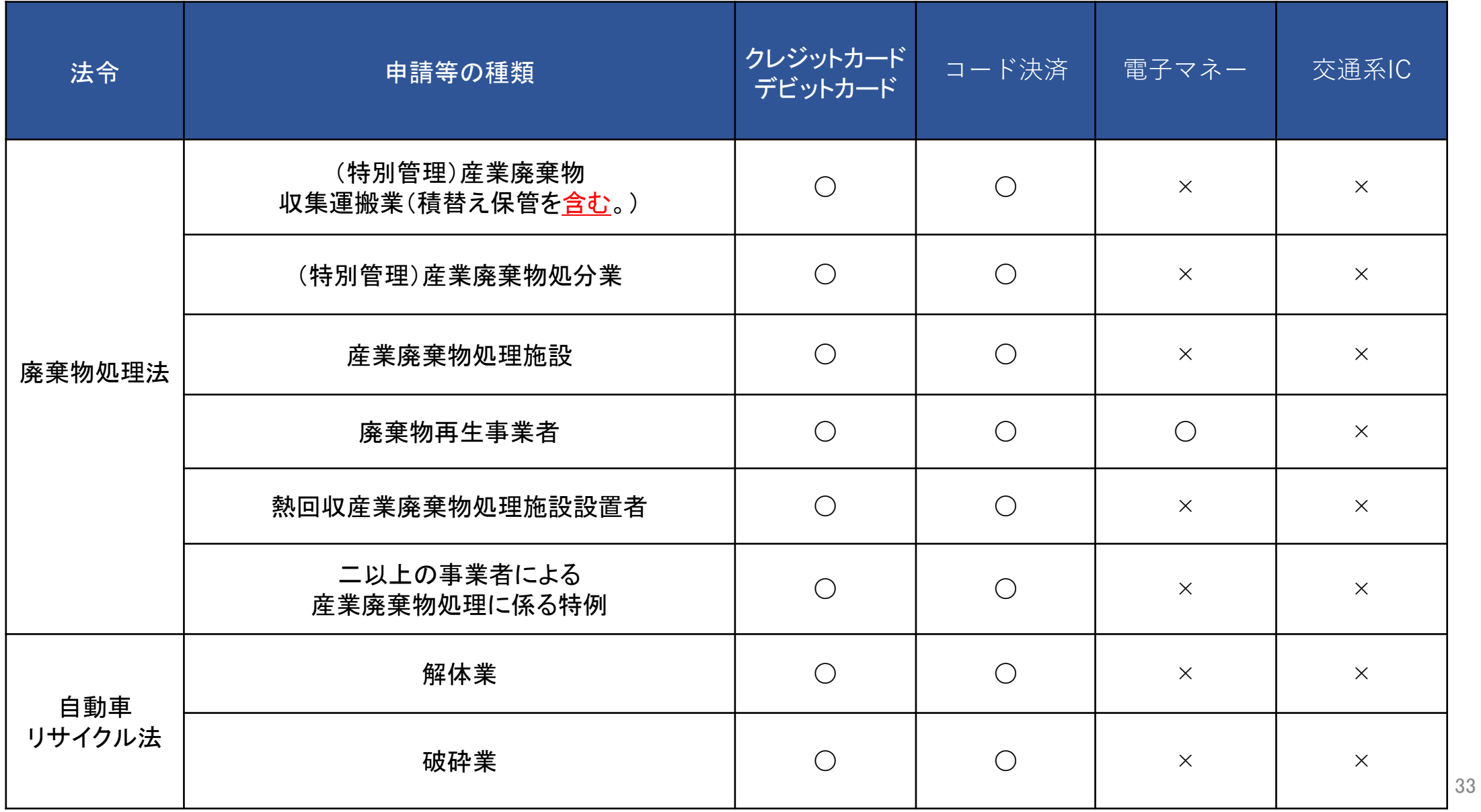

4 窓口キャッシュレス決済の利用方法 (1) 利用可能な決済手段・ブランド

① クレジットカード及びデビットカード

Visa、Mastercard(2ブランド)

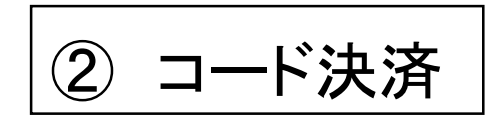

PayPay、au PAY、楽天ペイ、d払い(4ブランド)

③ 電子マネー(再生事業者登録のみ)

nanaco、WAON、楽天Edy(3ブランド)

※ 交通系IC(Suica、PASUMO等)は支払限度額の関係でお使いいただけません。

### 4 窓口キャッシュレス決済の利用方法 (2) 決済手段別の支払方法

① クレジットカード及びデビットカード

職員が操作するキャッシュレス決済端末にカードを挿入、スライド又はタッチしてください。

決済方法により、暗証番号や署名が必要となります。 |<del>||| 聞 <sup>17</sup></del> カード会社控えへの署名<br>|<u>入力</u> ICカード決済 ICチップあり 必要 暗証番号を忘れた場合のみ 必要 磁気決済 ICチップなし タッチ決済不要 えいしん ふりの 必要 いんじょう タッチ決済あり

### 4 窓口キャッシュレス決済の利用方法 (2) 決済手段別の支払方法

② コード決済

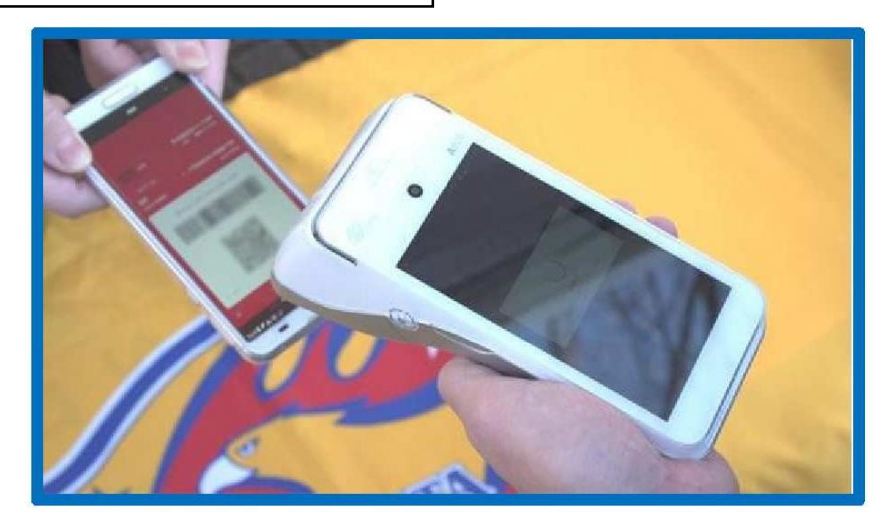

#### スマートフォンにコードを表示して、職員が 操作するキャッシュレス端末に読み取らせ てください。

③ 電子マネー(再生事業者登録のみ)

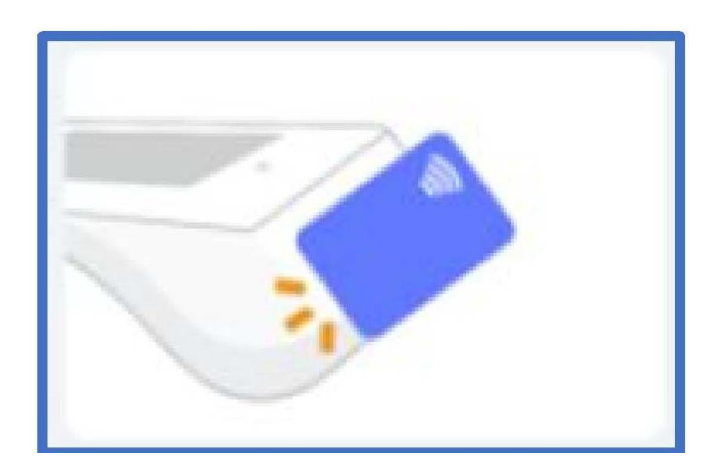

職員が操作するキャッシュレス端末に タッチしてください。